## **VADEMECUM PER ACCESSO AI SERVIZI ERDIS: ACCREDITAMENTO UTENTE / CREAZIONE ANAGRAFICA**

A partire dall'A.A. 2023/24 ERDIS ha introdotto una nuova AREA RISERVATA (maggiori informazioni [qui](https://erdis.it/informazioni-area-riservata-studenti)). Accedendo al link<https://erdis-marche.dirittoallostudio.it/apps/V4.0/sol/public/> o inquadrando il QR Code sarà possibile accedere alla sezione dedicata all'accreditamento.

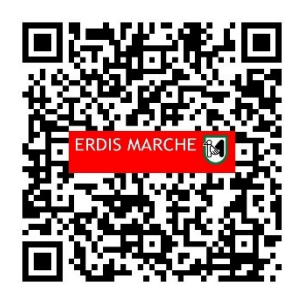

Sono disponibili due diverse modalità di accreditamento, l'"Autenticazione Forte" oppure l'"Accesso con credenziali;

L'autenticazione forte è riservata agli utenti maggiorenni in possesso di un documento di riconoscimento italiano (carta d'identità, patente di guida, passaporto) i quali dovranno utilizzare SPIDLiv2 o Carta di Identità Elettronica (CIE) o Carta nazionale servizi (CNS)/Carta nazionale servizi/tessera sanitaria (CNS/TS).

## **ACCREDITAMENTO UTENTE - AUTENTICAZIONE FORTE**

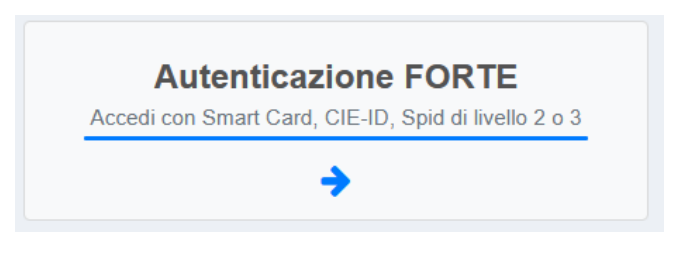

Dopo aver effettuato l'accesso tramite SPIDLiv2/CIE/CNS/CNS-TS l'utente dovrà completare la procedura seguendo i sottoelencati passaggi:

1) Accettare le condizioni contenute nell'informativa sul trattamento dei dati personali;

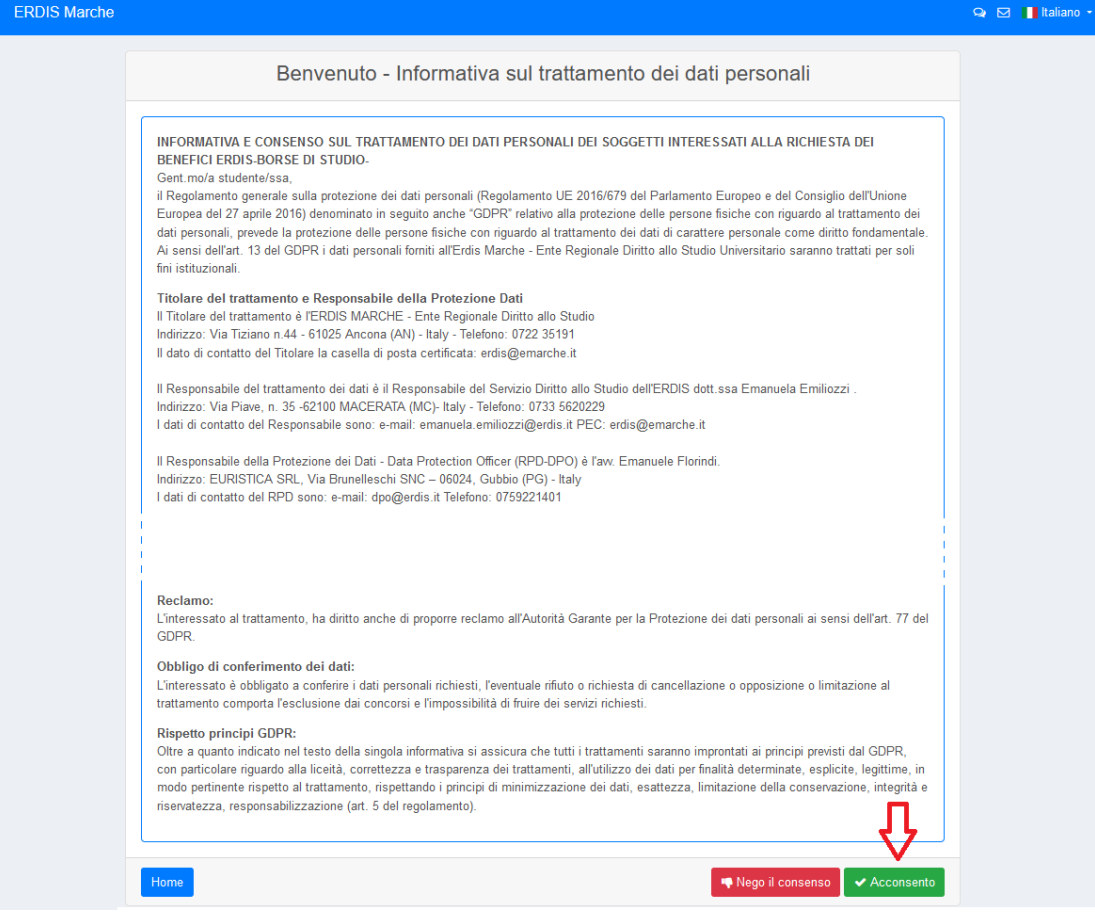

2) Confermare i dati anagrafici che il sistema rileva (in asterisco rosso i dati obbligatori) e cliccare su Avanti;

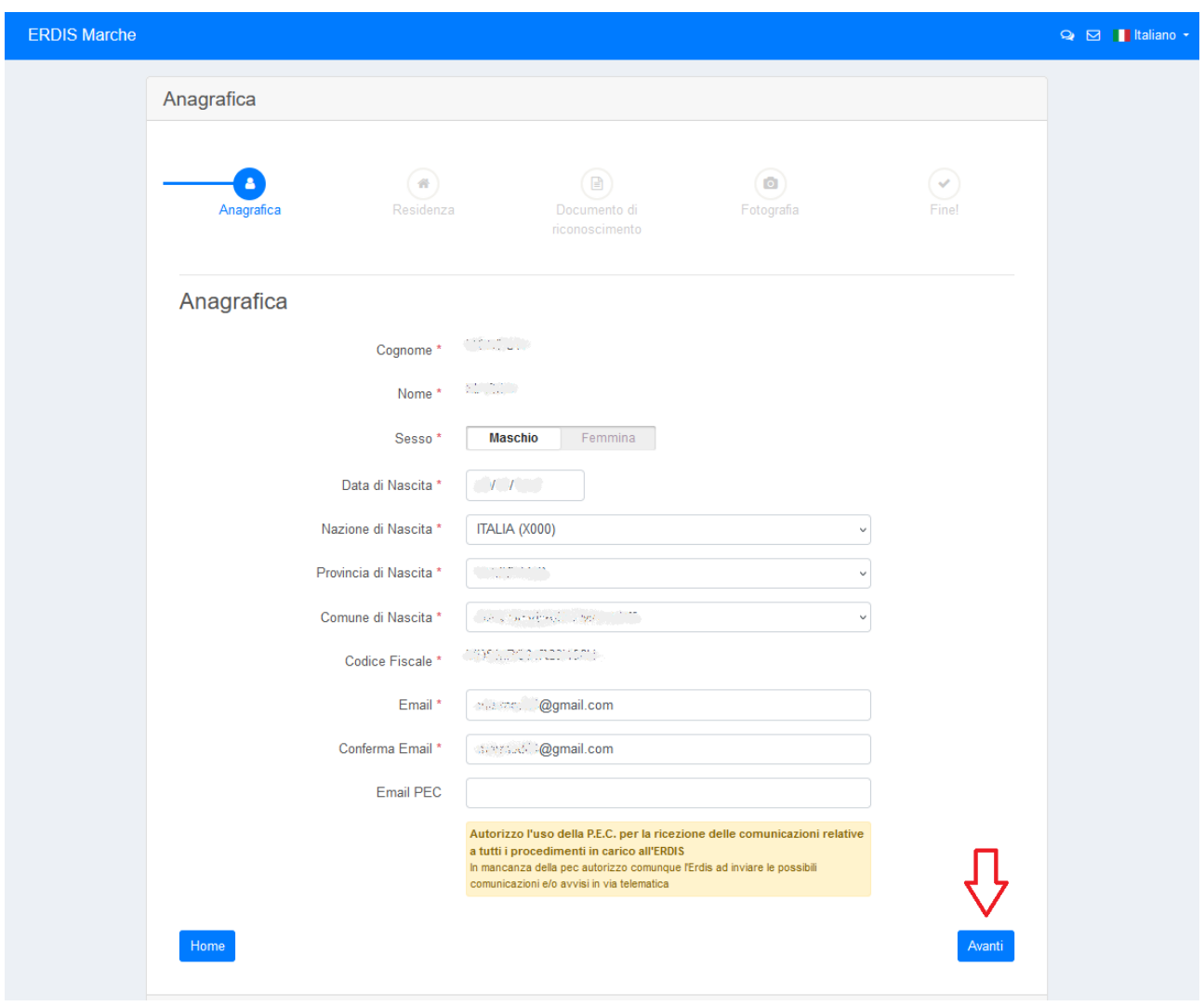

3) Confermare i dati anagrafici che il sistema rileva, inserire eventuali dati mancanti e cliccare su Avanti;

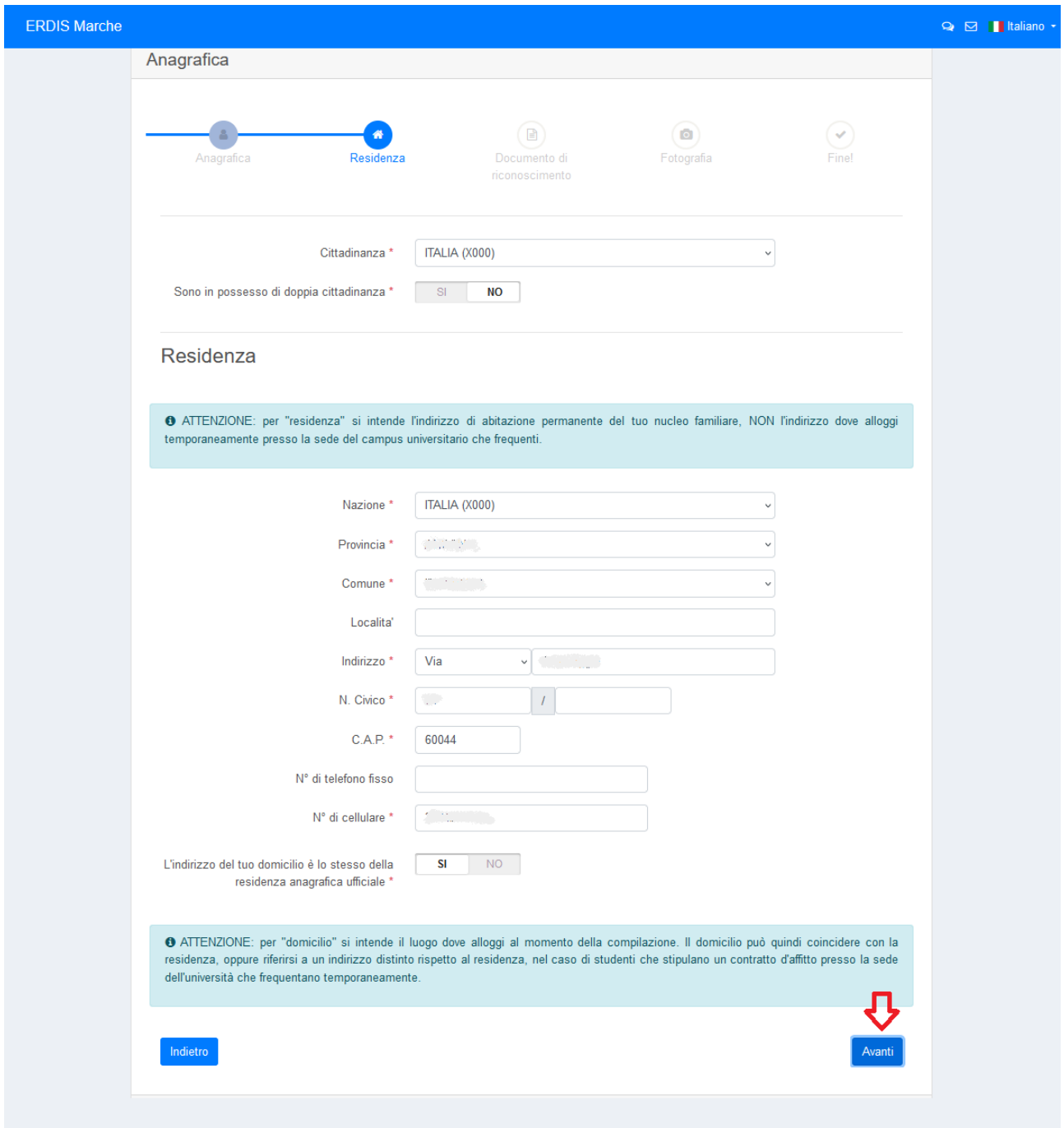

4) Confermare i dati del proprio documento di identità e cliccare su Avanti;

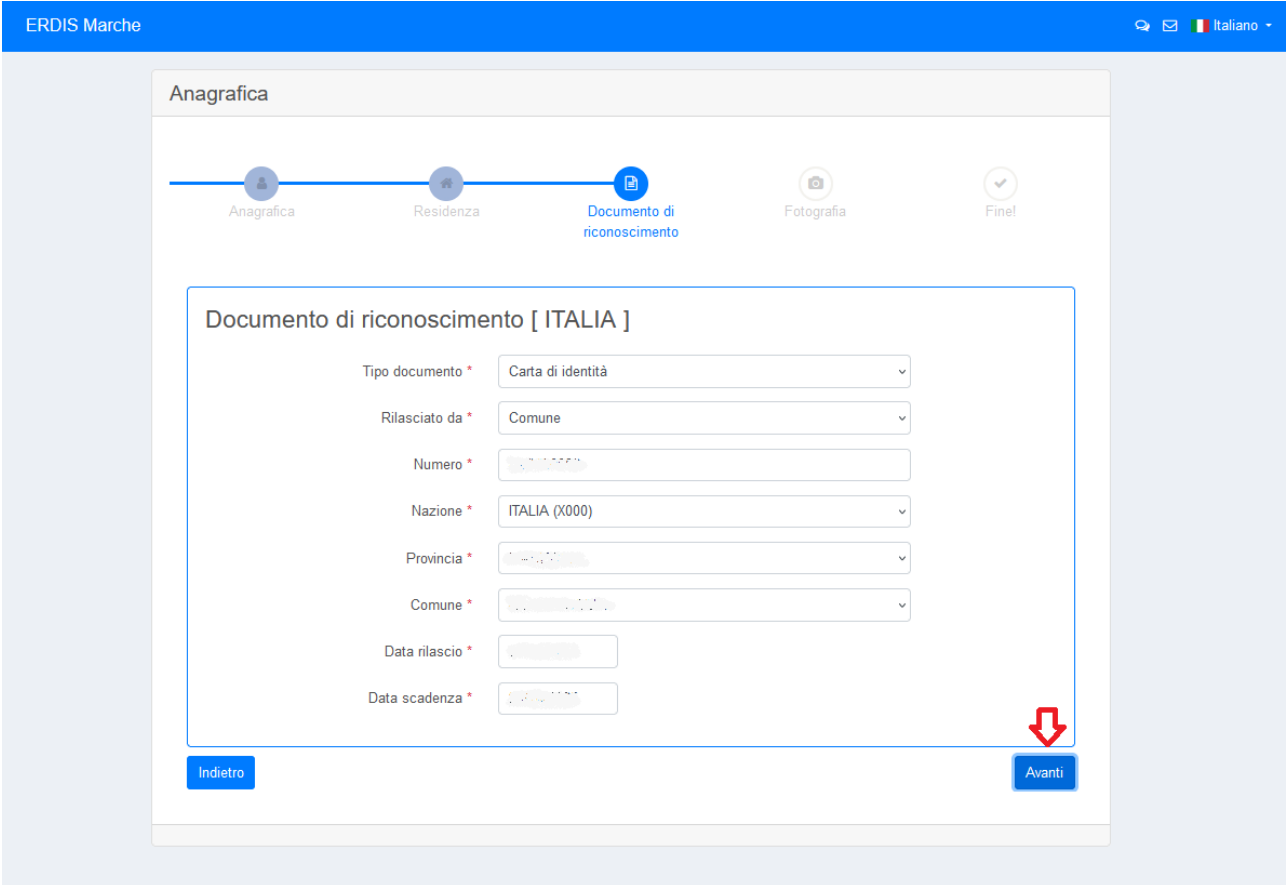

5) Caricare una foto da PC o tramite fotocamera/webcam e cliccare su Avanti;

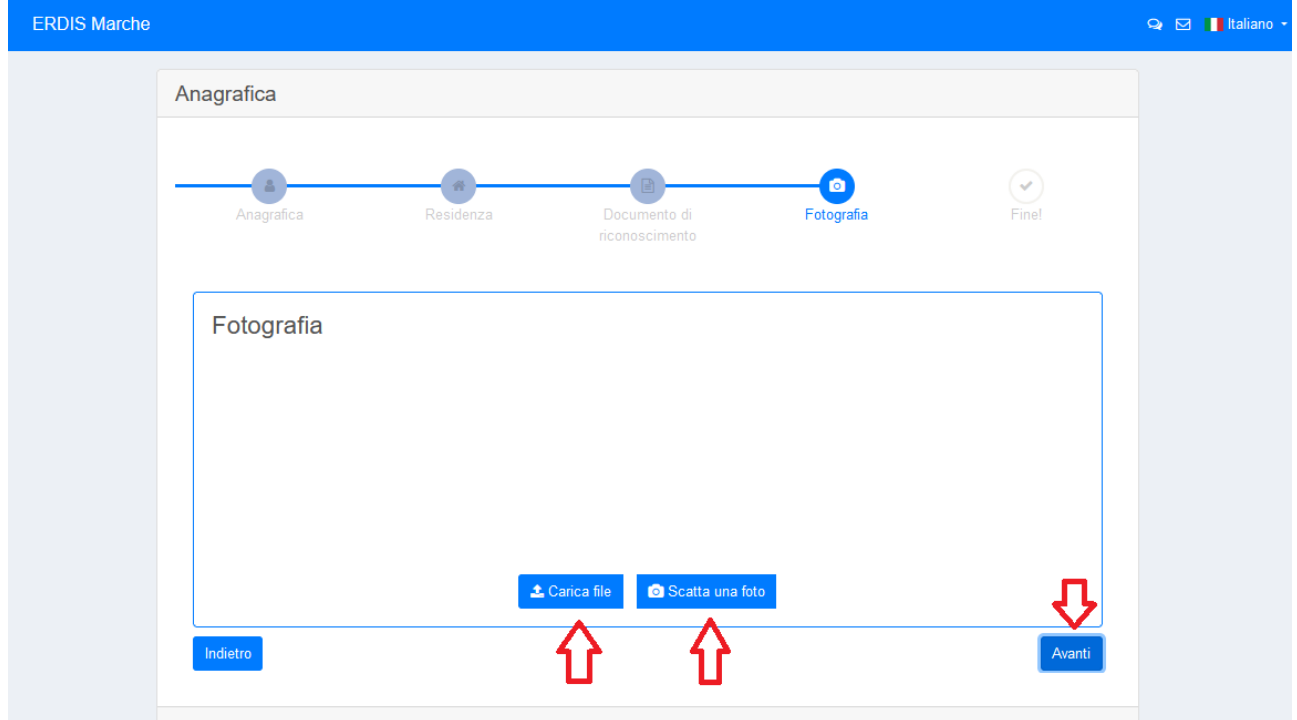

6) Cliccando avanti allo step successivo la procedura sarà conclusa.

![](_page_5_Picture_25.jpeg)

Completati tutti gli step della procedura l'utente sarà censito nella base dati ERDIS ed avrà accesso alla propria Area riservata (vedi immagine successiva), dove sarà possibile effettuare richieste di servizi, controllare l'eventuale saldo e ricaricare tramite PagoPA il proprio borsellino elettronico per l'accesso a mensa.

![](_page_5_Picture_26.jpeg)

## **ACCREDITAMENTO UTENTE - AUTENTICAZIONE DEBOLE (CON CREDENZIALI)**

![](_page_6_Picture_1.jpeg)

Gli utenti MINORENNI o NON IN POSSESSO di un documento di riconoscimento italiano (carta d'identità, patente di guida, passaporto) dovranno utilizzare effettuare un accreditamento scegliendo l'opzione "Accedi con le credenziali", e dovranno seguire la seguente procedura:

## 1) Cliccare su "Accreditamento"

![](_page_6_Picture_44.jpeg)

2) Accettare le condizioni contenute nell'informativa sul trattamento dei dati personali;

![](_page_6_Picture_45.jpeg)

3) Inserire i propri dati anagrafici e cliccare su Avanti;

![](_page_7_Picture_16.jpeg)

N.B.: Prendere nota del Codice fiscale generato/inserito, perché sarà usato come Codice Utente per accedere all'Area Riservata ERDIS

4) Inserire i propri dati di residenza e cliccare su Avanti;

![](_page_8_Picture_17.jpeg)

5) Inserire gli estremi di un proprio documento di identità valido e cliccare su Avanti;

![](_page_8_Picture_18.jpeg)

6) Impostare una password per l'accesso e cliccare su avanti;

![](_page_9_Picture_24.jpeg)

7) Nella successiva schermata si potrà visualizzare la conferma di creazione dell'utenza;

![](_page_9_Picture_25.jpeg)

Prendere nota del Codice fiscale generato, perché sarà usato come Codice Utente per accedere all'Area Riservata ERDIS

8) Negli step successivi andranno confermati i dati e caricata una foto dal proprio pc/dispositivo o tramite webcam/fotocamera e cliccare su Avanti;

![](_page_10_Figure_1.jpeg)

9) A questo punto la procedura è terminata, cliccando su avanti si avrà accesso alla propria Area Riservata;

![](_page_10_Figure_3.jpeg)

Completati tutti gli step della procedura l'utente sarà censito nella base dati ERDIS ed avrà accesso alla propria Area riservata (vedi immagine successiva), dove sarà possibile effettuare richieste di servizi, controllare l'eventuale saldo e ricaricare tramite PagoPA il proprio borsellino elettronico per l'accesso a mensa.

![](_page_11_Picture_13.jpeg)